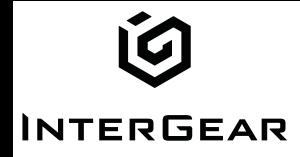

**User Guide**

# **Home Internet Router**

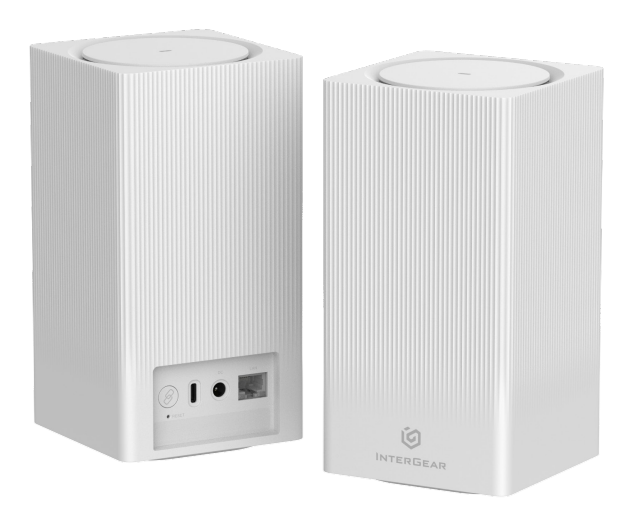

# **Table of Contents**

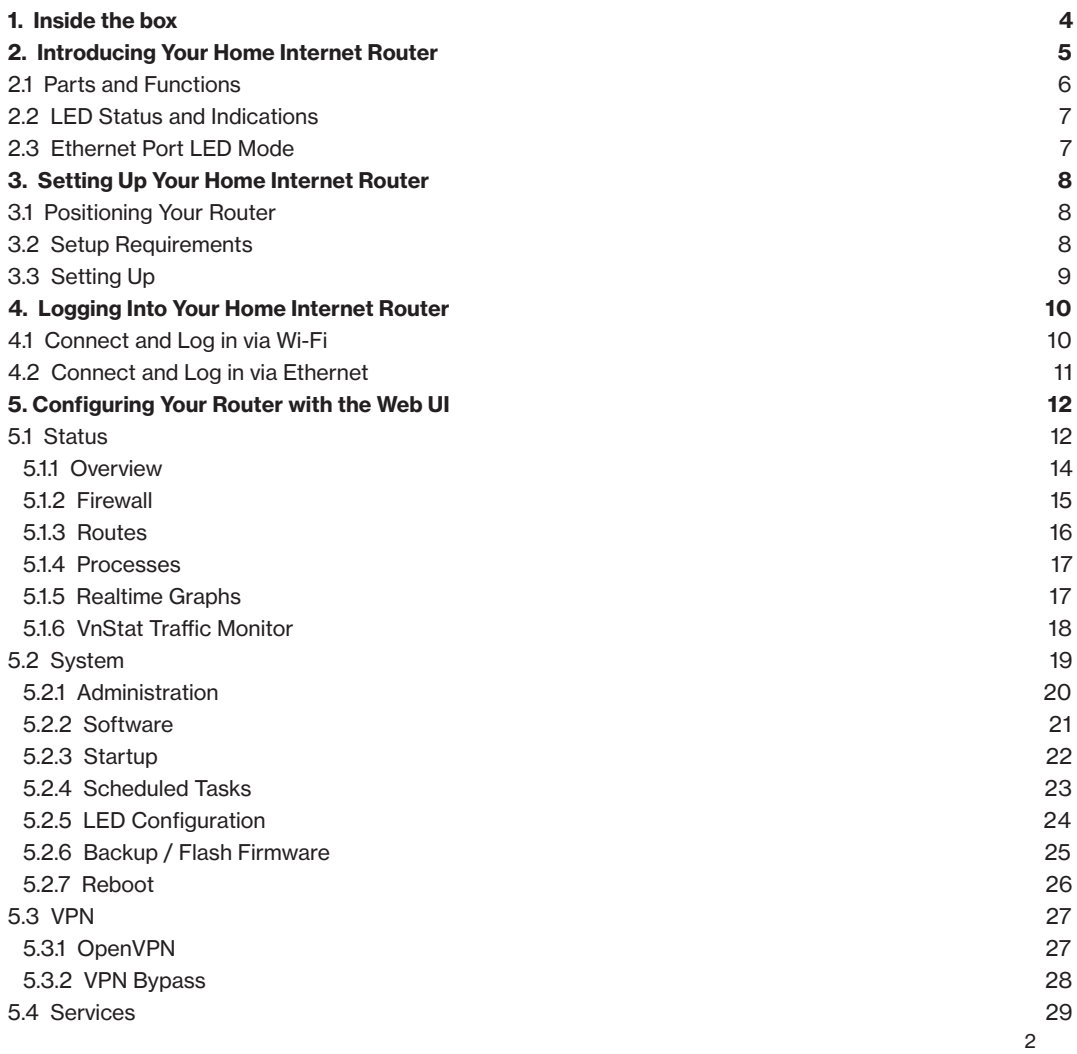

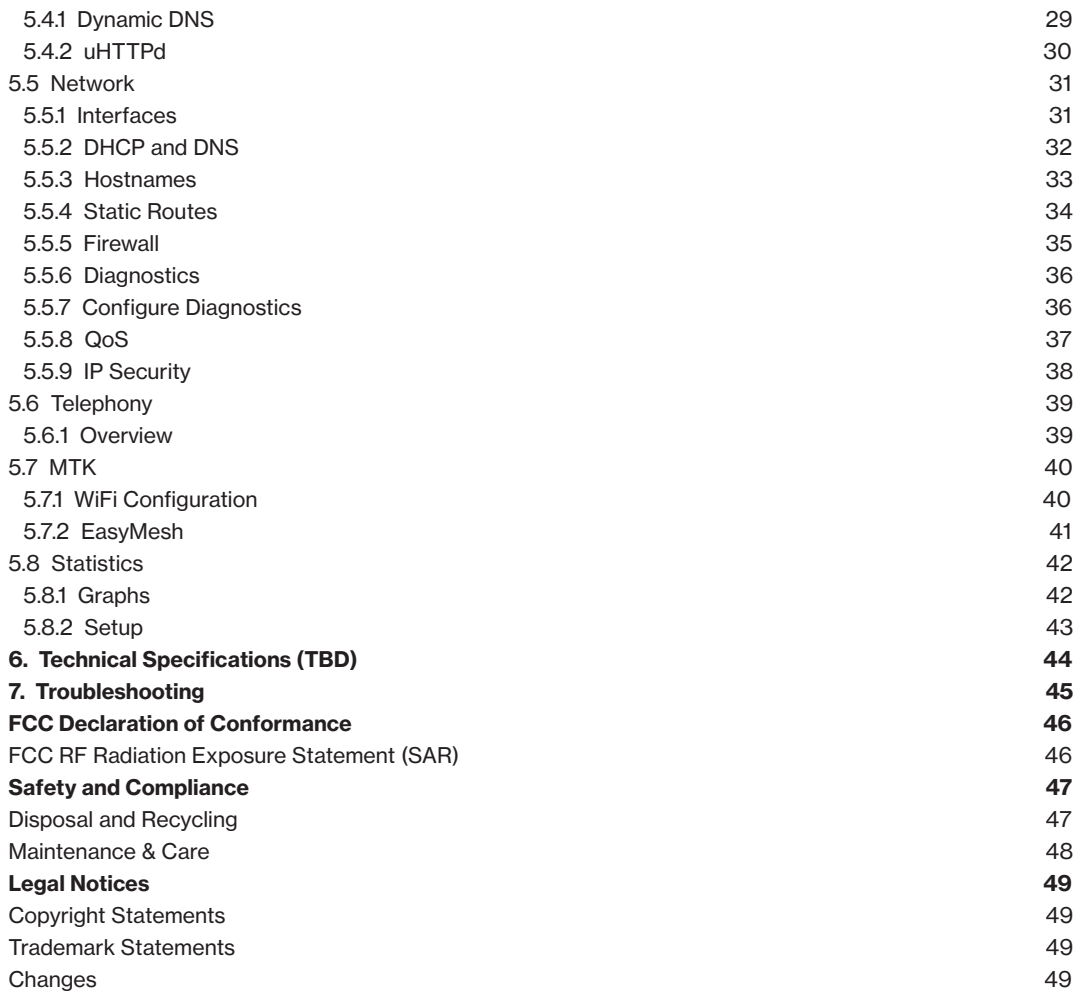

# <span id="page-3-0"></span>**1. Inside the box**

Thank you for choosing Home Internet Router (Model Num. xxxxxxxx). Once you open the product package, you should find the following items inside:

## **Home Internet Router Power Adapter**

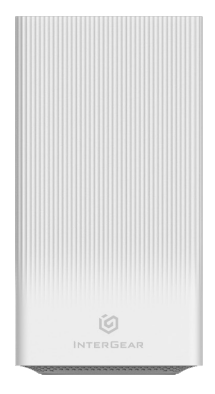

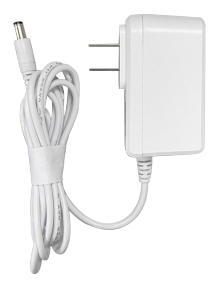

# <span id="page-4-0"></span>**2. Introducing Your Home Internet Router**

Supporting 5G NR, 4G LTE and Wi-Fi 6 multi-connectivity, the latest Home Internet Router is the optimal device for delivering ultra-fast and secure wireless networks for your connected devices.

Offering connectivity to up to 128 devices within predefined range, you can share this express Internet service simultaneously with people in your place. The Home Internet Router also features bandsteering that assigns connected devices between 2.4GHz and 5GHz wireless networks to optimize bandwidths. It also includes security filtering and parental controls to help you keep track of your users and to offer greater protection in your online environment. Setting up your own passwords or removing devices from your router is all within your control.

Take a quick tour of your device.

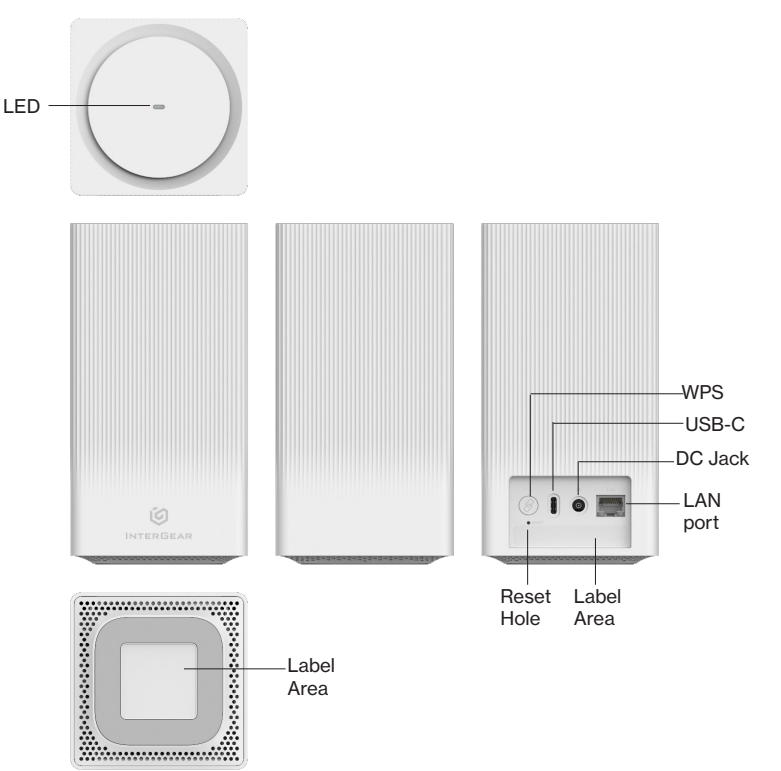

## <span id="page-5-0"></span>**2.1 Parts and Functions**

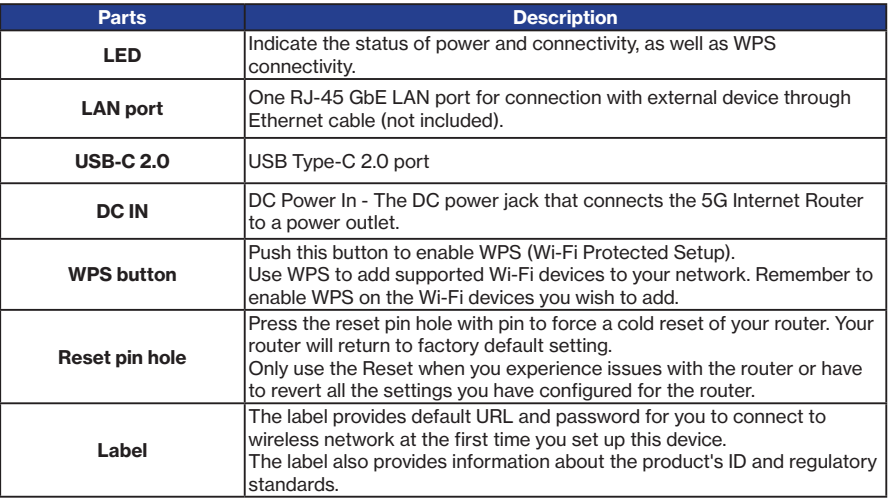

## <span id="page-6-0"></span>**2.2 LED Status and Indications**

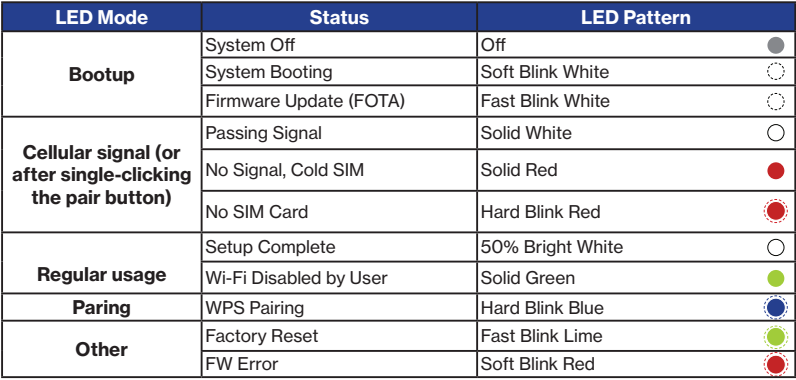

## **2.3 Ethernet Port LED Mode**

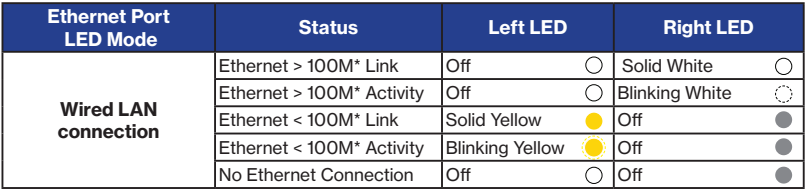

**Note about \***: Threshold level can be determined based on port capability.

# <span id="page-7-0"></span>**3. Setting Up Your Home Internet Router**

Your Home Internet Router comes with a pre-installed SIM card. The following sections will help you connect and configure your device to the network.

# **3.1 Positioning Your Router**

Before setting up the router, it is recommened to take the following notes into consideration for optimal signal strength:

- Near a window where the signal is mostly uninterrupted
- On a flat surface
- Keep a minimum distance of 20 centimeters between the router and your body
- In an open space with as few blocking objects or obstructions as possible. For instance, make sure the number of walls and ceilings between the router and your wireless devices are minimized
- Elevated surface
- Keep the router away from 802.11g or 20MHz only Wi-Fi devices, 2.4GHz computer peripherals, Bluetooth devices, cordless phones, heavy-duty motors, fluorescent lights, and some industrial equipments that may generate signal interferences with your router.
- Do not place heavy objects on the device, for instance, sitting on the device.
- Avoid positioning it
	- next to a wall that may obstruct the signal
	- near heavy-duty appliances
	- close to metal fixtures, enclosures, cabinets, or thick concrete.
	- in a basement
	- on the floor or lower surface

**Note:** Try not to reposition the router if the signal is good. If the position of the installation changes, the signal strength may be affected.

# **3.2 Setup Requirements**

To configure wireless network with a PC, your computer shall meet the following requirements:

- For Wired Connection --> Ethernet RJ 45 (LAN) port (10Base T/100Base TX/1000BaseTX)
- For Wi-Fi Connection --> IEEE 802.11a/b/g/n/ac /ax wireless capability
- TCP/IP protocol support
- Web browser such as Microsoft Edge , Firefox, Safari, or Google Chrome

# <span id="page-8-0"></span>**3.3 Setting Up**

- 1. Connect the included Power Adapter to the DC IN power port of the router.
- 2. Plug the Power Adapter to an electrical outlet.
- 3. Wait for a short moment for the router to power up and connect to 4G LTE/5G network.
- 4. The LED shall display ON and settles solid soon after powering up.
- 5. Your Internet device shall be able to connect to the Wi-Fi network of your router named **Intergear\_5G (TBD)**.

 For information about the default password of the router's Wi-Fi network, check the product label on the bottom side of your router.

Connecting via Ethernet

The router can connect to other devices via Ethernet connections. Use an Ethernet cable (not included) and plug one end into the LAN port of the router (as shown below), and plug another end of the cable into an available LAN port of the other device.

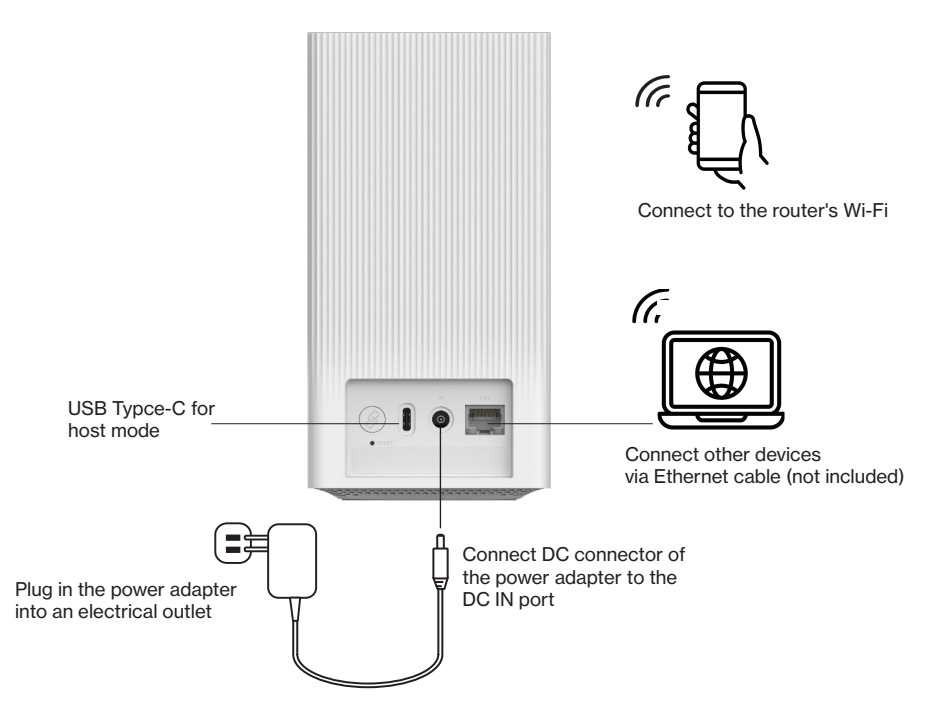

# <span id="page-9-0"></span>**4. Logging Into Your Home Internet Router**

After connecting your device to your router, you can log in to your router's Web User Interface (Web UI) to access network information such as connected devices and data usage, and to confgure the setting and functions, such as Wi-Fi security. You may log to the Web UI through a computer or a mobile device.

The following sections will describe how to access the Web UI and perform your configurations.

# **4.1 Connect and Log in via Wi-Fi**

1. You can automatically connect your device by scanning the QR code on the product label. To connect manually, move to step 2.

2. Scan available Wi-Fi networks with your mobile device (the image below is a sample screenshot from a mobile phone).

3. Select the Wi-Fi network named **Intergear\_5G (TBD)**, which is the default Wi-Fi network name shown in your router's product label on the bottom side.

4. Enter your Wi-Fi password , which can also be found on your router 's product label on the bottom side of the unit.

5. Open a web browser and enter the router's default Admin URL **http://192.168.0.1** in the address bar and enter the default Admin Password (displayed on your router 's product label on the bottom side of the unit).

6. Click Login.

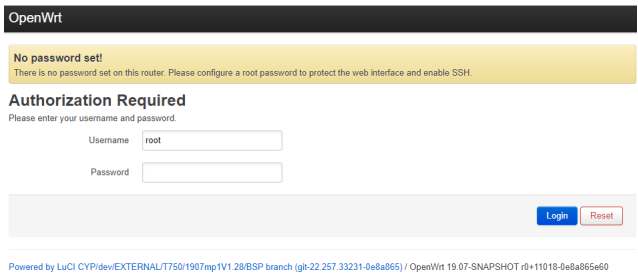

**Note:** once login is successful, it is recommended to set the password first for securing the web interface. Go to **System** --> **Administration** to set router password.

## <span id="page-10-0"></span>**4.2 Connect and Log in via Ethernet**

1. You can use an Ethernet cable (not included) to connect your computer to the router 's LAN port for configuration (as illustrated in **3.3 Setting UP**).

2. Open a web browser and enter the router 's default Admin URL **http://192.168.0.1** the address bar and enter the default Admin Password (displayed on your router 's product label on the bottom side of the unit).

3. Click Login.

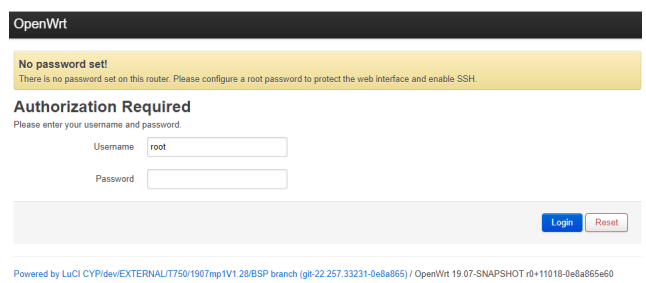

**Note:** once login is successful, it is recommended to set the password first for securing the web interface. Go to **System** --> **Administration** to set router password.

# <span id="page-11-0"></span>**5. Configuring Your Router with the Web UI**

You can configure functions of your router on the Web UI. To access the Web UI, open a web browser and enter the router's admin address **http://192.168.0.1** in the address bar.

# **5.1 Status**

#### > **Status**

The **Status** page is the home page of the Web UI, displaying general status information for your router covering System, Memory, Network, DHCP, and Dynamic DNS.

The task bar on top offers accesses to configure specific functions of your router. Use the drop-down arrow to open their  $sub$ -menu $\blacksquare$ .

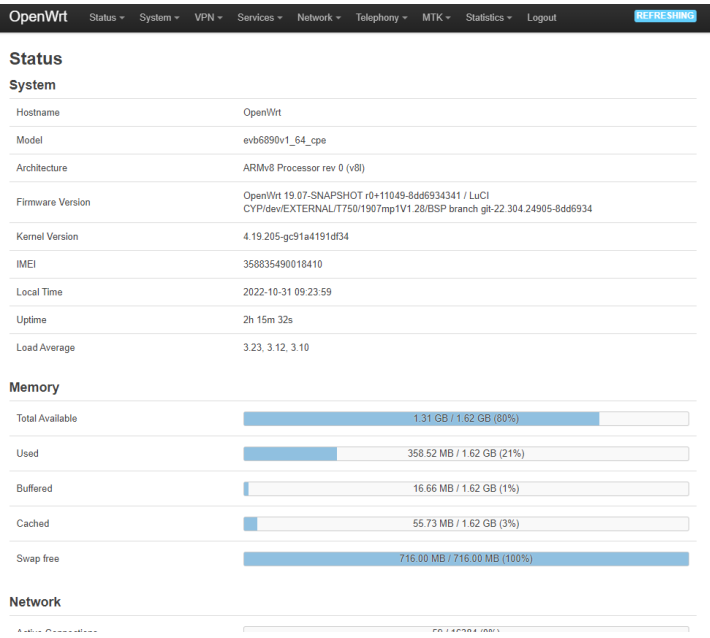

**Note:** the images in this chapter serves as reference only and are subject to change due to future updates without prior notices.

#### **Introducing the Task Bar**

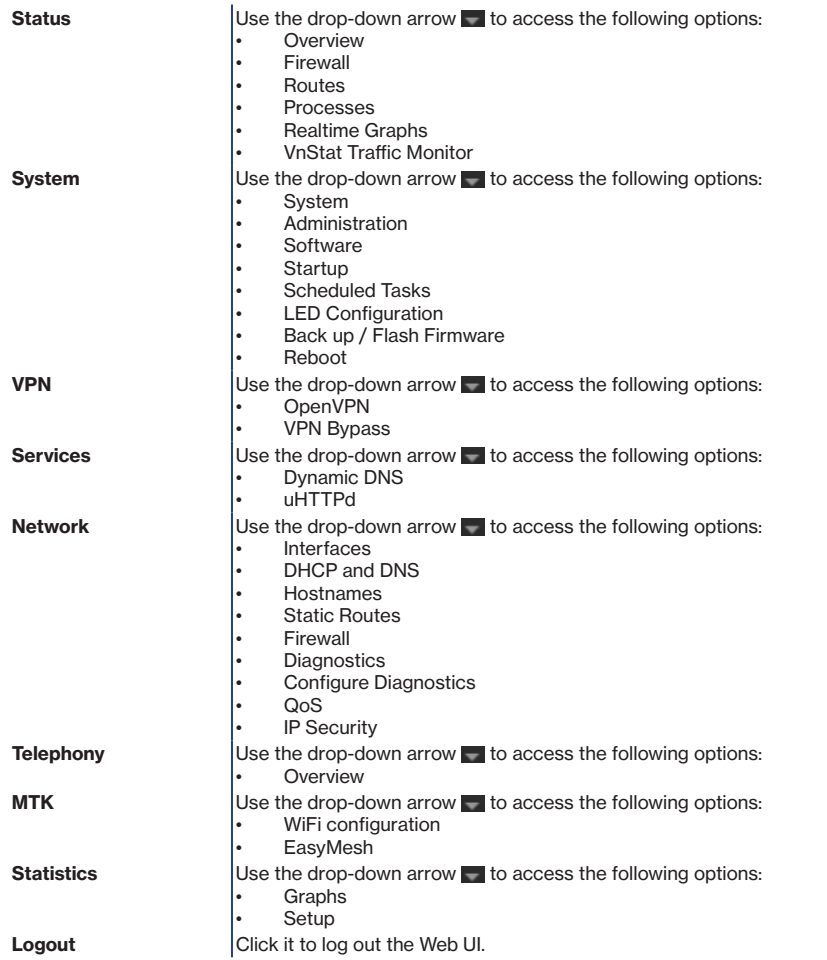

## <span id="page-13-0"></span>**5.1.1 Overview**

#### > **Status** > **Overview**

Ī

From the Overview, you can view general status information for your router covering System, Memory, Network, DHCP, and Dynamic DNS.

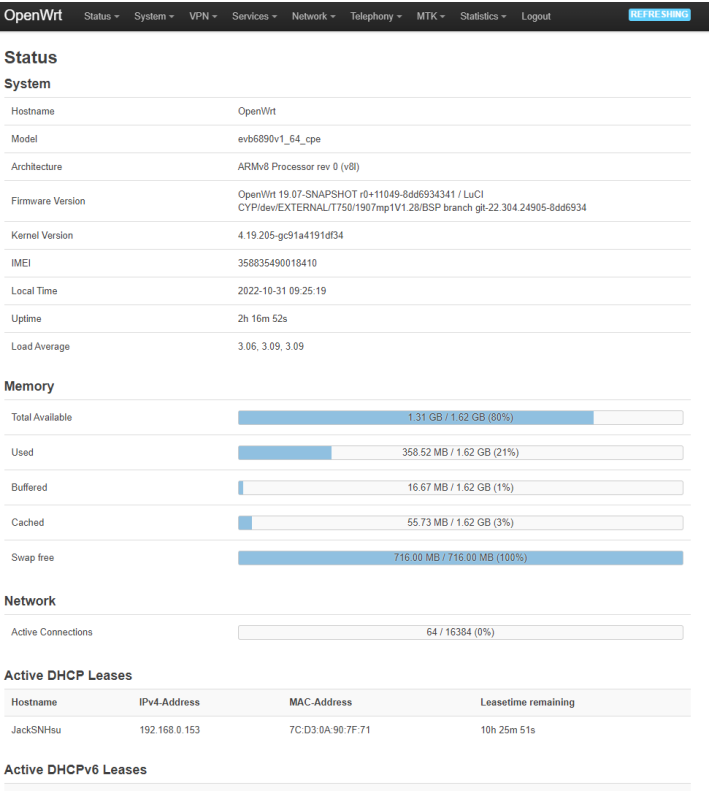

### <span id="page-14-0"></span>**5.1.2 Firewall**

#### > **Status** > **Firewall**

From the **Firewall Status**, you may click IPv4 Firewall or IPv6 Firewall to view their respective status. By default, the firewall status is displayed in multiple IP tables, chains, and policies.

To change your viewing preferrences, you may click Hide empty chains, Reset Counters, and Restart Firewalls.

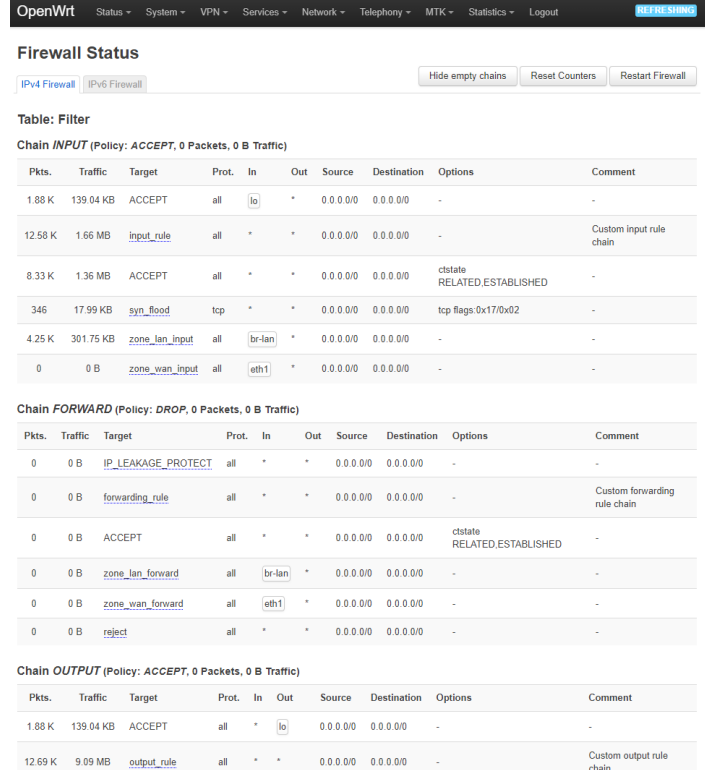

**Hide empty chains** Click to hide/show empty chains

**Reset Counters Click to reset counters for the firewall rules** 

**Restart Firewall Click to restart the firewall if necessary** 

## <span id="page-15-0"></span>**5.1.3 Routes**

#### > **Status** > **Routes**

The **Routes** page displays currently active rules of your network such as ARP, IPv4 Routes, IPv6 Neighbors, and IPv6 Routes, each with its attributes and parameters displayed, such as MAC address, IP address, network, table, and interface.

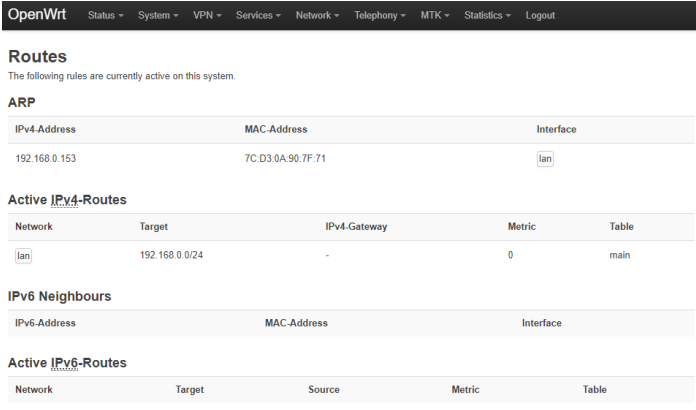

Powered by LuCl CYP/dev/EXTERNAL/T750/1907mp1V1.28/BSP branch (git-22.304.24905-8dd6934) / OpenWrt 19.07-SNAPSHOT r0+11049-8dd6934341

### <span id="page-16-0"></span>**5.1.4 Processes**

#### > **Status** > **Processes**

From the **Processes** page, you can view the currently running system processes and their respective status

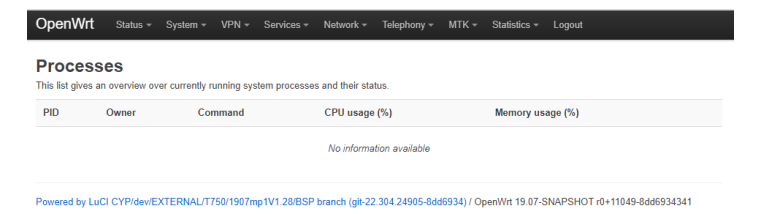

### **5.1.5 Realtime Graphs**

#### > **Status** > **Realtime Graphs**

From the **Realtime Graphs** page, you may select to view realtime status graphs by Load, Traffic, or Connection.

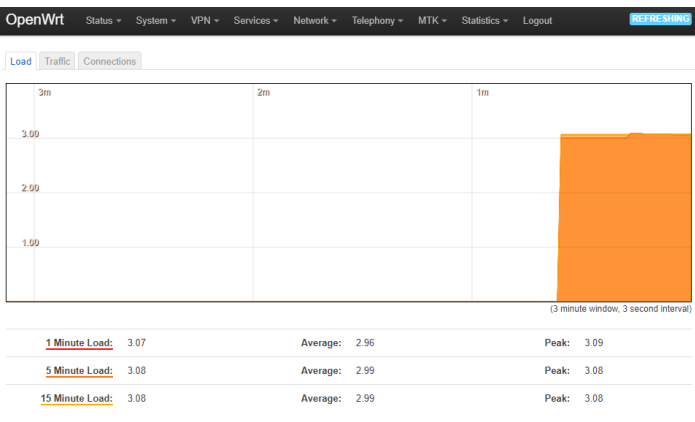

Powered by LuCl CYP/dev/EXTERNAL/T750/1907mp1V1.28/BSP branch (git-22.304.24905-8dd6934) / OpenWrt 19.07-SNAPSHOT r0+11049-8dd6934341

## <span id="page-17-0"></span>**5.1.6 VnStat Traffic Monitor**

#### > **Status** > **VnStat Traffic Monitor**

The VnStat Graphs displays transmit/receive status in pie charts of your network. You may use the drop-down menu to select your display preferences by Summary display, Top 10 display, Hourly traffic, Daily traffic, or Monthly traffic.

You may also click Configuration to view graphs about your configurations.

![](_page_17_Picture_4.jpeg)

Powered by LuCl CYP/dev/EXTERNAL/T750/1907mp1V1.28/BSP branch (git-22.304.24905-8dd6934) / OpenWrt 19.07-SNAPSHOT r0+11049-8dd6934341

In Configuration you can select your VnStat monitoring by interfaces.

![](_page_17_Picture_7.jpeg)

Powered by LuCl CYP/dev/EXTERNAL/T750/1907mp1V1.28/BSP branch (git-22.304.24905-8dd6934) / OpenWrt 19.07-SNAPSHOT r0+11049-8dd6934341

# <span id="page-18-0"></span>**5.2 System**

#### > **System**

From the **System Properties,** you can configure the basic aspects of your router, covering

- General Settings
- Logging
- Time Synchronization
- Language and Style
- ZRam Settings

![](_page_18_Picture_98.jpeg)

Powered by LuCI CYP/dev/EXTERNAL/T750/1907mp1V1.28/BSP branch (git-22.304.24905-8dd6934) / OpenWrt 19.07-SNAPSHOT r0+11049-8dd6934341

![](_page_18_Picture_99.jpeg)

### <span id="page-19-0"></span>**5.2.1 Administration**

#### > **System** > **Administration**

From the **Administration** page, you may configure your Router Password, SSH Access, and SSH-Keys.

![](_page_19_Picture_65.jpeg)

Powered by LuCl CYP/dev/EXTERNAL/T750/1907mp1V1.28/BSP branch (git-22.304.24905-8dd6934) / OpenWrt 19.07-SNAPSHOT r0+11049-8dd6934341

![](_page_19_Picture_66.jpeg)

### <span id="page-20-0"></span>**5.2.2 Software**

#### > **System** > **Software**

The **Software** page displays status of free space in your router and provides options to configure the software functions of your network.

**Free space:** the available space in your device memory

**Filter**: input packet information here to filter

**Download and install package**: enter the package name or URL to download and install package

**Actions**: you may click

- **• Update lists** to update the package list on the screen
- **• Upload package** to upload the package you have downloaded. You may browse your device to select a file to be uploaded.
- **• Configure opkg** to configure your opkg package manager. It lists the configuration files used by OPKG. Use opkg. conf for global settings and customfeeds.conf for custom repository entries.

You may view your package list sorted by Available, Installed, or Updates.

![](_page_20_Picture_82.jpeg)

Powered by LuCl CYP/dev/EXTERNAL/T750/1907mp1V1.28/BSP branch (git-22.304.24905-8dd6934) / OpenWrt 19.07-SNAPSHOT r0+11049-8dd6934341

## <span id="page-21-0"></span>**5.2.3 Startup**

#### > **System** > **Startup**

The **Startup** page allows you to configure Initscripts or Local Startup.

OnenWrt

![](_page_21_Picture_49.jpeg)

**Initscript** Enable or disable init scripts. You may also click Start, Restart or Skip. To apply changes, restart the router.

**Local Startup** This page allows you to insert your own custom commands. Your inserted commands will be executed at the end of the system booting process.

## <span id="page-22-0"></span>**5.2.4 Scheduled Tasks**

#### > **System** > **Scheduled Tasks**

From the **Scheduled Tasks**, you can define your scheduled tasks.

![](_page_22_Picture_3.jpeg)

Powered by LuCl CYP/dev/EXTERNAL/T750/1907mp1V1.28/BSP branch (git-22.304.24905-8dd6934) / OpenWrt 19.07-SNAPSHOT r0+11049-8dd6934341

To save scheduled task definition, click **Save**.

## <span id="page-23-0"></span>**5.2.5 LED Configuration**

#### > **System** > **LED Configuration**

From the **LED Configuration** page, you can customize the behaviors of your router's LED behaviors (if it is customizable for your device). To define behaviors for your device's LED, click Add LED action.

![](_page_23_Picture_34.jpeg)

Powered by LuCl CYP/dev/EXTERNAL/T750/1907mp1V1.28/BSP branch (git-22.304.24905-8dd6934) / OpenWrt 19.07-SNAPSHOT r0+11049-8dd6934341

## <span id="page-24-0"></span>**5.2.6 Backup / Flash Firmware**

#### > **System** > **Backup / Flash Firmware**

From the **Flash Operation** page, you can generate a backup of your configurations or restore your previously saved configurations.

If necessary, you may reset your router's firmware to initial state.

To upgrade your firmware, you may flash new firmware image here.

**Note:** the mtdblock setting is only for professionals in this field.

![](_page_24_Picture_6.jpeg)

Powered by LuCI CYP/dev/EXTERNAL/T750/1907mp1V1.28/BSP branch (git-22.304.24905-8dd6934) / OpenWrt 19.07-SNAPSHOT r0+11049-8dd6934341

<span id="page-25-0"></span>![](_page_25_Picture_77.jpeg)

### **5.2.7 Reboot**

> **System** > **Reboot**

From the **Reboot** page, you can reboot the operating system of your router.

To perform reboot, simply click Perform reboot.

![](_page_25_Picture_5.jpeg)

# <span id="page-26-0"></span>**5.3 VPN**

#### > **VPN**

The **VPN** menu shows available options to set the VPN functions of your router, including

- OpenVPN
- VPN Bypass

## **5.3.1 OpenVPN**

#### > **VPN** > **OpenVPN**

When you click **OpenVPN**, you will see the list of configured OpenVPN instances and their current states. You may enable, start/stop, edit or delete for the OpenVPN instances on the list.

In the **Template based Configurations**, you may input an instance name and/or select a template to add to your OpenVPN instance.

In the **OVPN configuration file upload**, you may input an instance name and/or browse your device to upload an OVPN configuration file.

![](_page_26_Picture_75.jpeg)

Powered by LuCl CYP/dev/EXTERNAL/T750/1907mp1V1.28/BSP branch (git-22.304.24905-8dd6934) / OpenWrt 19.07-SNAPSHOT r0+11049-8dd6934341

### <span id="page-27-0"></span>**5.3.2 VPN Bypass**

#### > **VPN** > **VPN Bypass**

From the **VPN Bypass Settings**, you can view and configure your VPN service status, and set VPN bypass rules, such as Local Ports to Bypass, Remote Port to Bypass, Local IP Address to Bypass, Remote IP Address to Bypass, and Domain to Bypass.

Once you click Enable, you may tap Start, Restart, or Stop for your VPN Bypass rules. To disable the rules, click Disable.

![](_page_27_Picture_41.jpeg)

Powered by LuCl CYP/dev/EXTERNAL/T750/1907mp1V1.28/BSP branch (git-22.304.24905-8dd6934) / OpenWrt 19.07-SNAPSHOT r0+11049-8dd6934341

## <span id="page-28-0"></span>**5.4 Services**

> **Services**

The **Services** menu provides available options to configure Dynamic DNS and uHTTPd.

## **5.4.1 Dynamic DNS**

#### > **Services** > **Dynamic DNS**

**Dynamic DNS** allows your router to be reached by a fixed hostname while having a dynamically changing IP address. You may input Hints to optimize your device to run DNS scripts.

Under the Overview, you can view the current status of the list of configured Dynamic DNS. You may enable, edit or delete a DDNS.

If you need to send updates for IPv4 and IPv6, you must define two separate configurations, such as "myddns ipv4" and "myddns\_ipv6".

You may Edit or Delete your current DNS configurations or input your own and click Add.

![](_page_28_Picture_68.jpeg)

Powered by LuCl CYP/dev/EXTERNAL/T750/1907mp1V1.28/BSP branch (qit-22.304.24905-8dd6934) / OpenWrt 19.07-SNAPSHOT r0+11049-8dd6934341

## <span id="page-29-0"></span>**5.4.2 uHTTPd**

#### > **Services** > **uHTTPd**

**Contract** 

**Settings**

When you click **uHTTPd**, you will be able to configure properties of the HTTP server. You may configure the General Settings, Full Web Server Settings, or Advanced Settings.

![](_page_29_Picture_51.jpeg)

## <span id="page-30-0"></span>**5.5 Network**

> **Network**

The **Network** menu provides available options to configure multiple aspects of your network functions.

## **5.5.1 Interfaces**

#### > **Network** > **Interfaces**

The **Interfaces** page displays general information and current states of the available network interfaces of your router.

You may configure the interfaces using Restart, Stop, Edit, Delete or Add new interfaces.

The Global network option tab allows you to view the global network option of your router, for example, IPv6 ULA-Prefix.

![](_page_30_Picture_55.jpeg)

Powered by LuCl CYP/dev/EXTERNAL/T750/1907mp1V1.28/BSP branch (git-22.304.24905-8dd6934) / OpenWrt 19.07-SNAPSHOT r0+11049-8dd6934341

## <span id="page-31-0"></span>**5.5.2 DHCP and DNS**

#### > **Network** > **DHCP and DNS**

The **DHCP and DNS** page combines configurations for both DHCP server and DNS forwarder.

You may configure your server settings in General Settings, Resolve and Host files, TFTP Settings, Advanced Settings and Static Lease.

![](_page_31_Picture_39.jpeg)

<span id="page-32-0"></span>![](_page_32_Picture_115.jpeg)

To save and apply the configurations, click **Save & Apply**.

### **5.5.3 Hostnames**

#### > **Network** > **Hostnames**

From **Hostnames** page, you can configure your host entries, such as hostnames and IP address.

Click **Add** to add a new host entry.

![](_page_32_Picture_6.jpeg)

Powered by LuCl CYP/dev/EXTERNAL/T750/1907mp1V1.28/BSP branch (git-22.304.24905-8dd6934) / OpenWrt 19.07-SNAPSHOT r0+11049-8dd6934341

### <span id="page-33-0"></span>**5.5.4 Static Routes**

#### > **Network** > **Static Routes**

From **Static Routes** page, you can view the information of the currently running routes that specify over which interface and gateway a certain host or network can be reached.

You can view the current routes by Static IPv4 Routes or Static IPv6 Routes.

Click Add to add a new route.

![](_page_33_Picture_46.jpeg)

Powered by LuCl CYP/dev/EXTERNAL/T750/1907mp1V1.28/BSP branch (git-22.304.24905-8dd6934) / OpenWrt 19.07-SNAPSHOT r0+11049-8dd6934341

### <span id="page-34-0"></span>**5.5.5 Firewall**

#### > **Network** > **Firewall**

From **Firewall** page, you can configure multiple functional aspects of the firewall of your router, covering General Settings, Port Forwards, Traffic Rules, NAT Rules, and Custom Rules.

![](_page_34_Picture_79.jpeg)

Powered by LuCl CYP/dev/EXTERNAL/T750/1907mp1V1.28/BSP branch (git-22.304.24905-8dd6934) / OpenWrt 19.07-SNAPSHOT r0+11049-8dd6934341

![](_page_34_Picture_80.jpeg)

### <span id="page-35-0"></span>**5.5.6 Diagnostics**

#### > **Network** > **Diagnostics**

The **Diagnostics** provides Ping and Traceroute diagnostic tools for both IPv4 and IPv6 protocols. You may perform "nslookup" to diagnose DNS.

![](_page_35_Picture_53.jpeg)

### **5.5.7 Configure Diagnostics**

#### > **Network** > **Configure Diagnostics**

The **Configure Diagnostics** provides setting menu for you to configure network diagnostics, such as device scan and ping test. The diagnostics available here depend on what diagnostic software you have installed in your router.

![](_page_35_Picture_7.jpeg)

## <span id="page-36-0"></span>**5.5.8 QoS**

> **Network** > **QoS**

**QoS (Quality of Service)** allows you to prioritize network traffic selected by addresses, ports or services.

You may configure properties under Interfaces, WAN and Classification Rules to prioritize network traffics.

![](_page_36_Picture_33.jpeg)

## <span id="page-37-0"></span>**5.5.9 IP Security**

#### > **Network** > **IP Security**

The **IP Security** page displays values of IP security settings of your router.

![](_page_37_Picture_3.jpeg)

Powered by LuCl CYP/dev/EXTERNAL/T750/1907mp1V1.28/BSP branch (git-22.304.24905-8dd6934) / OpenWrt 19.07-SNAPSHOT r0+11049-8dd6934341

## <span id="page-38-0"></span>**5.6 Telephony**

> **Telephony**

The **Telephony** menu provides configuration tools for your network telephony.

## **5.6.1 Overview**

#### > **Telephony** > **Overview**

From **Telephony Overview** page, you can view the status of your telephony, including SIM, Network, IMS and Call Control, and configure some properties of the telephony networks.

![](_page_38_Picture_44.jpeg)

## <span id="page-39-0"></span>> **MTK 5.7 MTK**

The **MTK** menu provides options to configure device-level or processor-level functions of your router.

## **5.7.1 WiFi Configuration**

#### > **MTK** > **WiFi Configuration**

I

From the **WiFi Configuration** page, you can view the wireless status and peform device-level or processor level configurations of your router.

![](_page_39_Picture_46.jpeg)

Powered by LuCl CYP/dev/EXTERNAL/T750/1907mp1V1.28/BSP branch (git-22.304.24905-8dd6934) / OpenWrt 19.07-SNAPSHOT r0+11049-8dd6934341

## <span id="page-40-0"></span>**5.7.2 EasyMesh**

#### > **MTK** > **EasyMesh**

From the **EasyMesh** page, you can configure your Wi-Fi EasyMesh modes if you want to unify the Wi-Fi networks across all the Wi-Fi routers or APs in your place. The available modes are

- Disable
- Map Turnkey
- BS 2.0
- API Mode
- Cert

![](_page_40_Picture_65.jpeg)

Powered by LuCl CYP/dev/EXTERNAL/T750/1907mp1V1.28/BSP branch (git-22.304.24905-8dd6934) / OpenWrt 19.07-SNAPSHOT r0+11049-8dd6934341

## <span id="page-41-0"></span>**5.8 Statistics**

> **Statistics**

The **Statistics** menu uses collected data to present graphs and diagrams.

## **5.8.1 Graphs**

#### > **Statistics** > **Graphs**

From the **Graph** page, you can select Processor, Interfaces, Wireless, System Load, or Memory to display their respective status graphs or diagrams.

![](_page_41_Picture_6.jpeg)

Powered by LuCI CYP/dev/EXTERNAL/T750/1907mp1V1.28/BSP branch (git-22.304.24905-8dd6934) / OpenWrt 19.07-SNAPSHOT r0+11049-8dd6934341

## <span id="page-42-0"></span>**5.8.2 Setup**

#### > **Statistics** > **Setup**

From the **Setup** page, you can view collected setting status and configure General plugins, Network plugins, and Output plugins.

![](_page_42_Picture_63.jpeg)

Powered by LuCl CYP/dev/EXTERNAL/T750/1907mp1V1.28/BSP branch (git-22.304.24905-8dd6934) / OpenWrt 19.07-SNAPSHOT r0+11049-8dd6934341

| <b>General plugins</b> | Click it to perform plugin configurations to collect statistic data. You may choose Processor,<br>System Load, or Memory to configure their respective plugins.                                                                                                    |
|------------------------|----------------------------------------------------------------------------------------------------|
| Network plugins        | Click it to monitor plugins statistics collected by Interfaces and Wireless. You can click<br>Interfaces or Wireless to configure their respective plugins.                                                                                                    |
| Output plugins         | Click it to access Network Plugin Configuration or RRDTool Plugin Configuration.<br>The Network Plugin Configuration allows you configure the Listener Interfaces and Server<br>Interfaces.<br>The RRDTool plugin stores the collected data in RRD database files, which function as the<br>foundation of the diagrams. |

# <span id="page-43-0"></span>**6. Technical Specifications (TBD)**

![](_page_43_Picture_122.jpeg)

# <span id="page-44-0"></span>**7. Troubleshooting**

If you are experiencing some issues in using the router, try here first for some quick fixes to common problems.

![](_page_44_Picture_83.jpeg)

# <span id="page-45-0"></span>**FCC Declaration of Conformance**

This device complies with part 15 of the FCC Rules. Operation is subject to the following two conditions: (1) This device may not cause harmful interference, and (2) this device must accept any interference received, including interference that may cause undesired operation.

Changes or modifications not expressly approved by the party responsible for compliance could void the user's authority to operate the equipment.

This equipment has been tested and found to comply with the limits for a Class B digital device, pursuant to part 15 of the FCC Rules. These limits are designed to provide reasonable protection against harmful interference in a residential installation. This equipment generates, uses and can radiate radio frequency energy and, if not installed and used in accordance with the instructions, may cause harmful interference to radio communications. However, there is no guarantee that interference will not occur in a particular installation. If this equipment does cause harmful interference to radio or television reception, which can be determined by turning the equipment off and on, the user is encouraged to try to correct the interference by one or more of the following measures:

- Reorient or relocate the receiving antenna.
- Increase the separation between the equipment and receiver.
- Connect the equipment into an outlet on a circuit different from that to which the receiver is connected.
- Consult the dealer or an experienced radio/TV technician for help.

# **FCC RF Radiation Exposure Statement (SAR)**

This Transmitter must not be co-located or operating in conjunction with any other antenna or transmitter.

This equipment complies with FCC RF radiation exposure limits set forth for an uncontrolled environment. This equipment should be installed and operated with a minimum distance of 20 centimeters between the radiator and your body.

# **Safety Warnings**

#### **Adapter**

- Do not use any other power adaptor except the one that accompanies this unit or a power adaptor identified in the list below.
- Use of another adapter could result in damage to the unit.
- The following power adaptor is qualified for use with this InterGear Home Internet Router: (specified the adapter specifications, brand, make, type and other restrictions)

#### **Caution**

Ensure to connect the power cord of power adapter to a socket-outlet with grounding connection.

# <span id="page-46-0"></span>**Safety and Compliance**

# **Read before Use**

We recommend you read the following sections thoroughly before use. InterGear is not liable for malfunctions or damages resulted from misuse of the device.

# **Safety Precaution**

Pay full attention to the following safety precautions.

- Use the chargers, cables or accessories approved by the device manufacturer.
- Do NOT disassemble or modify the device. Doing so voids the warranty.
- Prevent wetness from penetrating internal parts. Using the device in wet or damp environment (for instance, charging it in a wet environment like bathtub or bathroom) may result in malfunctions, .
- Do NOT use this device near source of heat or fire, such as oven, microwave, stove, or heater.
- Keep your device away from cooking appliances.
- Do NOT place the device in places with heated atmosphere (dryer, sauna, hot water).
- Do NOT use the device and disconnect all cables at places with fire or explosion risks.
- Avoid strong physical impact (heavy objects or excessive force).
- Keep your device away from liquid or conductive materials.
- Do NOT charge the device when either the device, the adapter, or the cable is wet. It may cause short-circuit.
- Power off the device when near medical equipment or high-precision control systems to avoid potential interference.
- Charge with specified voltage only.
- Place the device on a flat, stable surface for optimal use.
- Keep the device and adapter away from children and pets.
- The device must be disposed of in accordance with the locally applicable. environmental regulations.
- Keep the device away from magnetic items such as magnetic strip cards or items that generate strong electronic or magnetic fields, such as a microwave.
- Do NOT store the device in an overheated environment.
- Do NOT use the device when it is overheated.
- Disconnect all the the cable connections when the device is not in use.
- Place the device in places with good signal strength.
- Make sure the adapter you use with the device meets the approved standards and specifications.

# **Disposal and Recycling**

![](_page_46_Picture_27.jpeg)

Do not dispose of the phone in a household garbage bin.

Products with this label must be taken to specific collection points at the end of their life.

You can learn more about how to recycle your mobile device by visiting the CTIA website at www.ctia.org/news/how-to-recycle-your-mobile-device

# <span id="page-47-0"></span>**Maintenance & Care**

- Avoid extreme temperature or direct sunlight
- Clean handset with soft, dry cloth. Do NOT use alcohol solvent (color may fade)
- Warranty does not cover malfunctions caused by misuse.
- Stop all the applications and shut down the device before cleaning it.
- Keep the device and its accessories dry at all times.
- If anomaly occurs, contact InterGear Support immediately.
- When storing the device, do NOT store it in a container with dampness or under extended heat.
- Avoid dropping the device or strong physical impact at all times.

# <span id="page-48-0"></span>**Legal Notices**

## **Copyright Statements**

#### **Copyright ©2023 InterGear. All rights reserved.**

No part of this document may be duplicated, reproduced, shared, or used in any form, regardless written or eletronically, without the prior written consent of InterGear and its affiliates.

The product described in this document contains software developed by InterGear and licensed third parties. Unless instructed or licensed otherwise by InterGear or other affiliated entities, you must NOT (1) modify, amend, translate, reverseengineer or derive this product; (2) reproduce the software or any part of this; (3) rent, lease, transfer or re-license the software or any part of this, or transfer the rights of the software; (4) remove any statement or labeling information of the product and the software in this product; (5) tamper, change or replace the software, or any attempt to impact the integrity of the software. If any of the violation above occurs, your license in using the software will be terminated.

## **Trademark Statements**

InterGear is a trademark of InterGear, Inc. The InterGear service and product names in this site, and the other trademarks, logos, and service marks (collectively the "Trademarks") used in this site are the property of InterGear or their respective owners. Nothing contained in this site should be construed as granting by implication, estoppel, or otherwise, a license or right of use of InterGear or any other Trademark displayed in the site without the prior written permission of InterGear or its respective owner.

The Wi-Fi Logo is a certification mark of the Wi-Fi Alliance.

## **Changes**

The functions of the product and associated peripherals or accessories are described in this document are based on the current hardware, software and/or local network conditions at the time of writing, and thus may vary due to conditions set by local network service providers or carriers. Therefore, all information described herein is subject to change without prior notice.